# RÉALISER UN LIVRE PHOTO

# **SÉLECTION DU THÈME**

Après avoir choisi le type de couverture et le format de votre livre photo, vous serez invité à sélectionner un thème.

Sous chacun des thèmes est inscrit le nombre minimal de photos dont vous aurez besoin pour créer votre livre. Vous pouvez aussi avoir un *Aperçu* des pages intérieures.

Une fois votre choix fait, cliquez simplement sur *Choisir.*

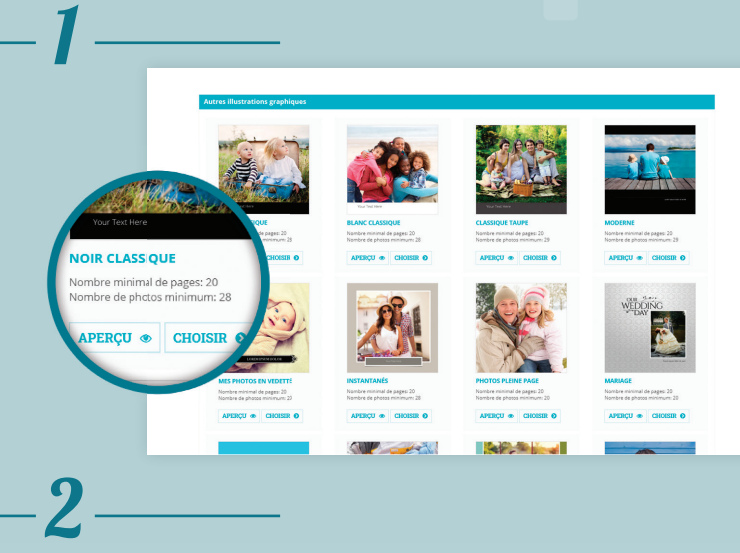

## **TÉLÉCHARGEMENT DES IMAGES**

Une fois le thème choisi, vous pouvez télécharger les images qui sont enregistrées sur votre ordinateur, les réseaux sociaux ou vous pouvez réutiliser les images d'un projet antérieur, conservé sur nos serveurs.

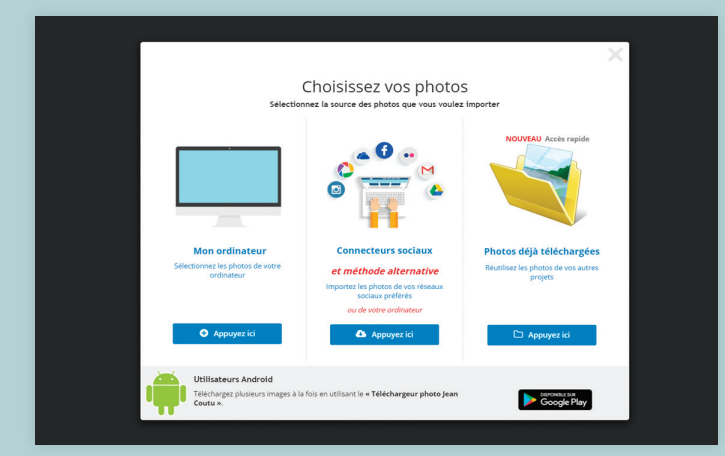

*Astuce :* Avant de télécharger vos photos, nous vous recommandons de les réunir dans un seul dossier.

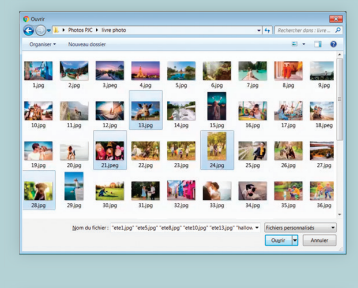

Maintenez la touche *CTRL* enfoncée ( *cmd* sur Mac ) pour sélectionner plus d'une photo à la fois.

| o                              |        | . Photos PIC . Evre photo |                  |                                                                                |        |                             | $\bullet$ $\bullet$ $\bullet$ Rechercher dons : livre $\rho$ |             |
|--------------------------------|--------|---------------------------|------------------|--------------------------------------------------------------------------------|--------|-----------------------------|--------------------------------------------------------------|-------------|
| Nouveau dossier<br>Organiser * |        |                           |                  |                                                                                |        | $E_{1}$ +<br>œ<br>$\bullet$ |                                                              |             |
| 1,000                          | 2jog   | 3 joeg                    | 4 00             | Sjog                                                                           | 6 00   | 7 jpg                       | 8800                                                         | 9 ipa       |
| 10,00                          | 11300  | 12/00                     | 13j <sub>0</sub> | 14/00                                                                          | 15 ing | 16/00                       | 17,690                                                       | 18 jpeg     |
| 19/oo                          | 20 ipg | 21 ipeg                   | $22$ and         | 23/pg                                                                          | 24 ipg | 25.00                       | 24/pq                                                        | $27$ jog    |
| 28,000                         | 29 ipg | 30,jpg                    | 31.ipg           | 72,00                                                                          | 33 jpg | 34,000                      | 35.ipo                                                       | 36.jpg      |
|                                |        |                           |                  | Nom du fichier: "halloween-Lipp" "halloweenS.jpp" "halloweenS.jpp" "mariage" = |        |                             | Fichiers personnalisés<br>Ougle                              | ٠<br>Annier |

Appuyez sur *CTRL+A*  ( *cmd+A* sur Mac ) pour sélectionner toutes les photos du dossier.

## **IMPORTATION DES PHOTOS DANS LE LIVRE**

Une fois vos photos téléchargées, vous serez dirigé vers l'interface de *Sélection des photos*. C'est à cette étape que vous pouvez décider de débuter votre projet avec un livre vierge que vous remplirez au fur et à mesure, ou avec un livre déjà rempli automatiquement de vos images. Dans les deux cas, vous aurez la possibilité de personnaliser la mise en page.

Pour commencer avec un livre vierge, cliquez simplement sur *Personnaliser mon livre* dans le coin supérieur droit de l'écran, **sans sélectionner de photos**. Puis, appuyez sur *Continuer* suite au message signalant que des pages de votre livre ne seront pas remplies automatiquement.

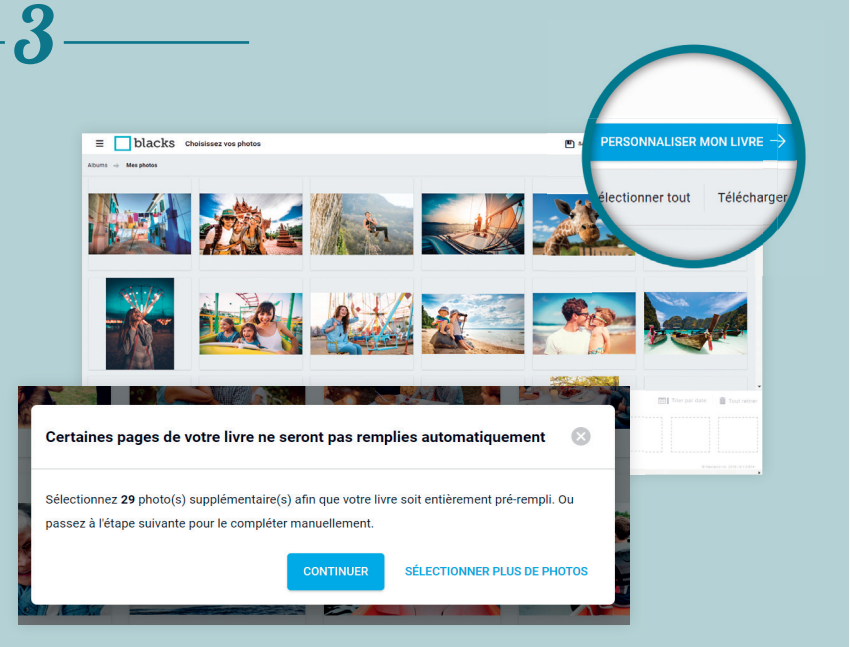

Pour que votre livre soit généré automatiquement avec vos images, vous devez d'abord placer les photos dans l'ordre où vous voulez les voir dans votre livre. La première ira sur la couverture. Vous pouvez sélectionner vos photos une à une, ou toutes les sélectionner à l'aide du bouton *Sélectionner tout.* 

**D** Si ce signe apparaît sur une image, c'est que le logiciel détecte que celle-ci est de moins bonne résolution et qu'elle risque d'être floue lors de l'impression, il est donc conseillé de la retirer.

Sélectionnez une image de la zone inférieure pour en changer l'ordre ou la supprimer. Notez que tout au long de votre création, vous aurez le loisir de changer l'ordre de vos photos. Il vous sera aussi possible de télécharger de nouvelles images.

Une fois satisfait, appuyez sur *Personnaliser mon livre* pour continuer. Placer avant ou après la pour continuer. Placer avant ou après la

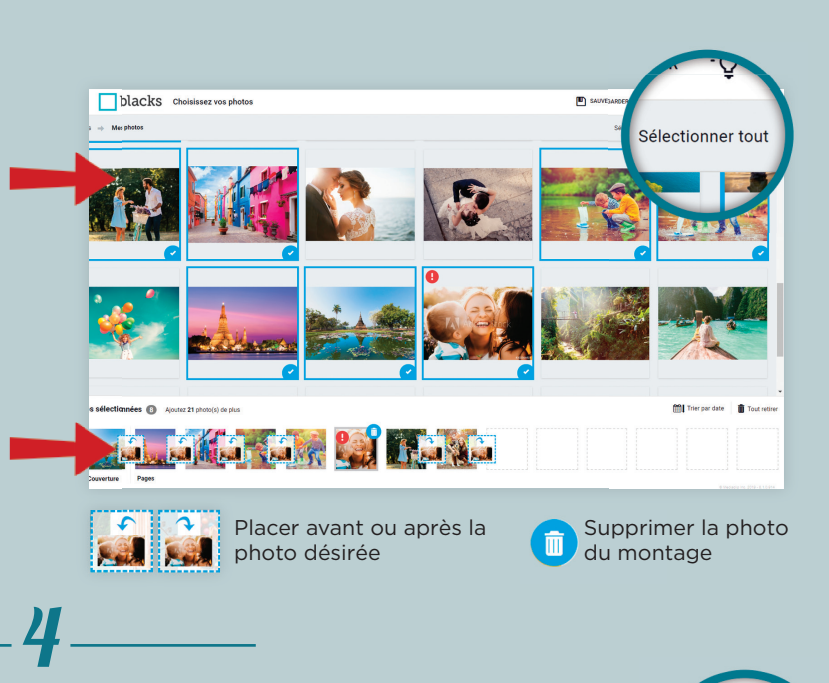

## **PERSONNALISATION ET MISE EN PAGE**

Vous pouvez maintenant personaliser votre livre, ajouter, retirer ou changer l'ordre de vos images, ajouter du texte, des cliparts, des arrières-plans. Laissez libre cours à votre imagination.

À tout moment vous pouvez décider de changer le format de votre livre, en appuyant sur *Changer de produit* dans le coin suppérieur droit du plan de travail.

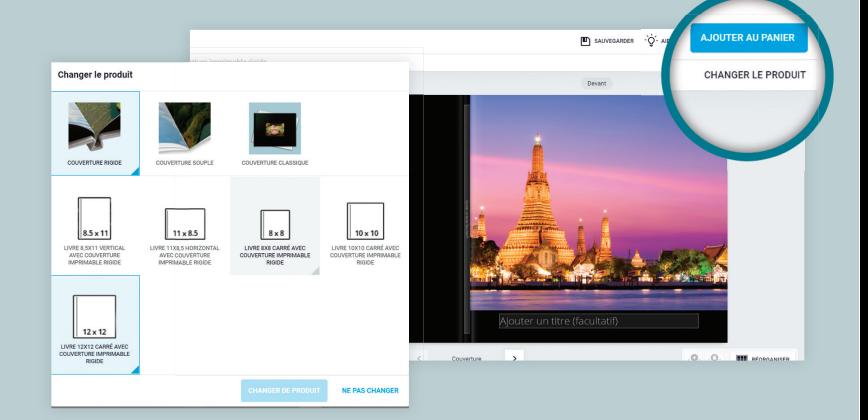

#### RÉORGANISATION DES PAGES

Vous pouvez ajouter ou retirer des pages ou encore en changer l'ordre en appuyant sur l'icône *Réorganiser* dans le coin inférieur droit du plan de travail.

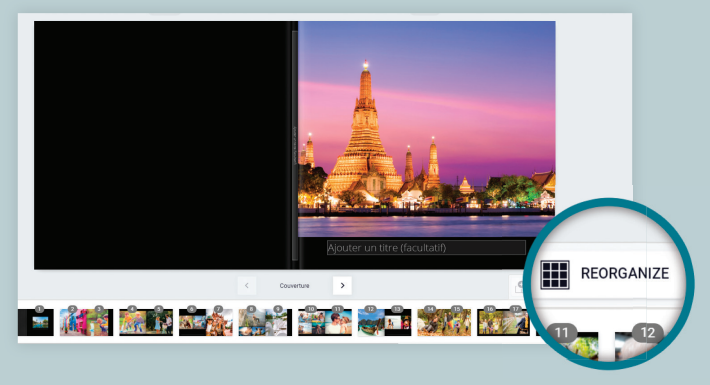

#### OPTIONS PHOTO

Pour accéder aux images téléchargées, cliquez d'abord dans la zone Image (la zone ombragée) et ensuite sur l'icône *Photo* dans la barre d'outils de gauche.

Cliquez sur la photo désirée pour l'ajouter au montage.

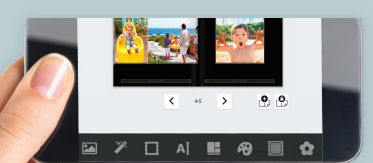

## *NOTA*

Notre logiciel de prise de commande est aussi optimisé pour les applications mobiles.

Pour changer l'ordre des pages, vous devez d'abord sélectionner une double-page, puis la glisser et la déposer entre deux autres doubles-pages.

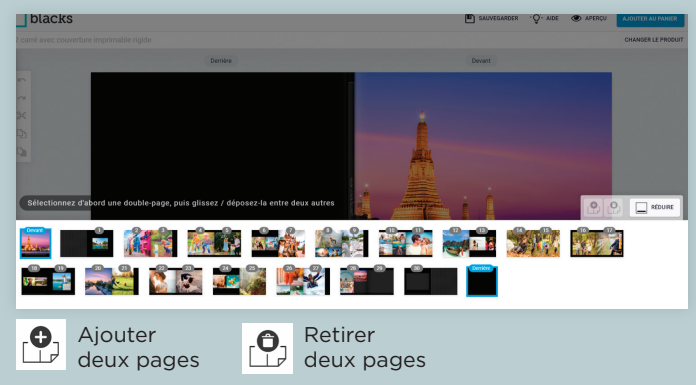

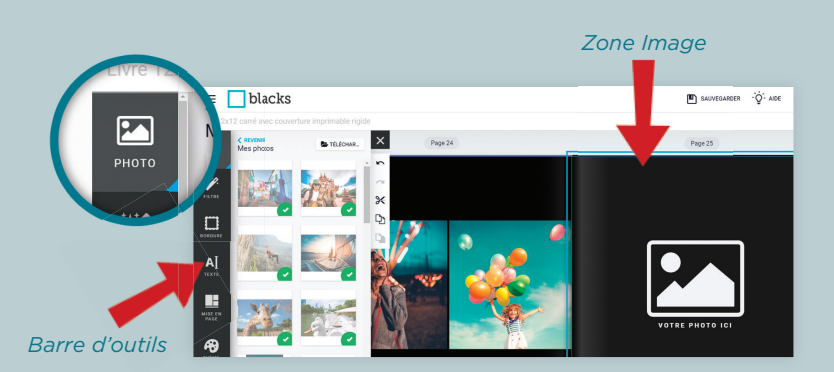

Cliquez sur une image pour faire apparaître les options de modification de la photo.

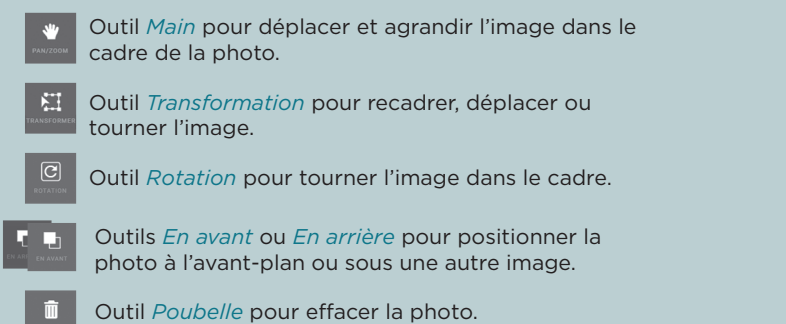

#### OPTIONS D'ÉDITION TEXTE

Cliquez dans la zone prévue à cet effet pour ajouter du texte. Vous pouvez changer la police. Cliquez sur l'icône *Texte* à la gauche de l'écran pour faire apparaître les options de texte.

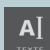

Choisissez parmi un vaste choix de polices, de couleurs et de tailles.

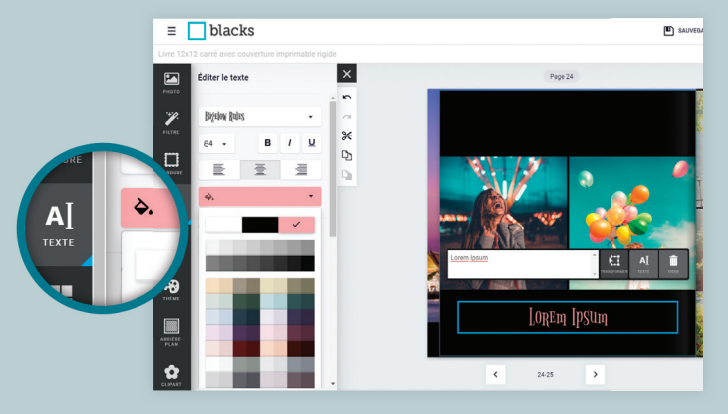

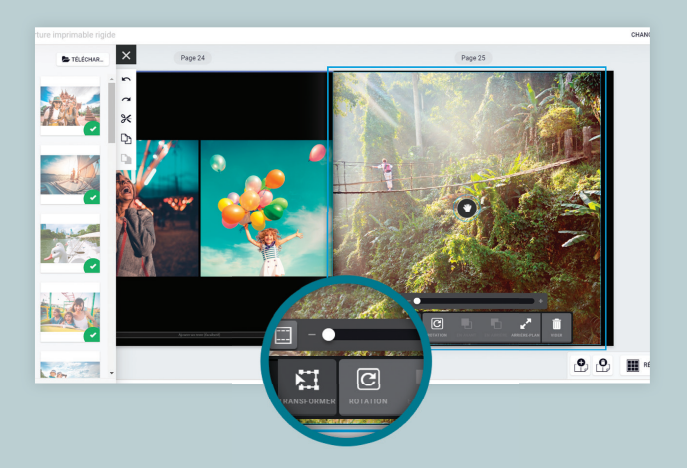

#### AUTRES OPTIONS D'ÉDITION

La mise en page que vous avez choisie n'est pas définitive. À l'aide des options du panneau de gauche, vous pouvez à tout moment changer la mise en page. Laissez libre cours à votre imagination, les possibilités sont multiples.

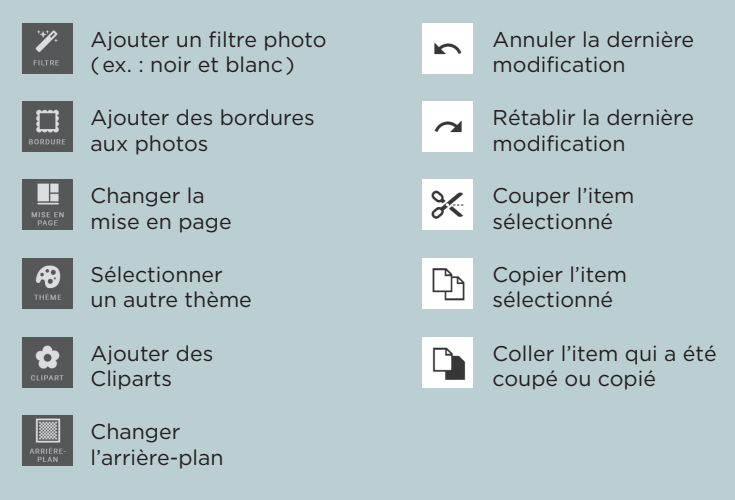

### **COMMANDER**

Avant de passer votre commande, prenez le temps de vérifier chacune des pages. En appuyant sur *Aperçu*, dans le coin supérieur droite, vous aurez une vue d'ensemble de votre livre photo.

Une fois satisfait de votre travail, appuyez sur *Ajouter au panier*.

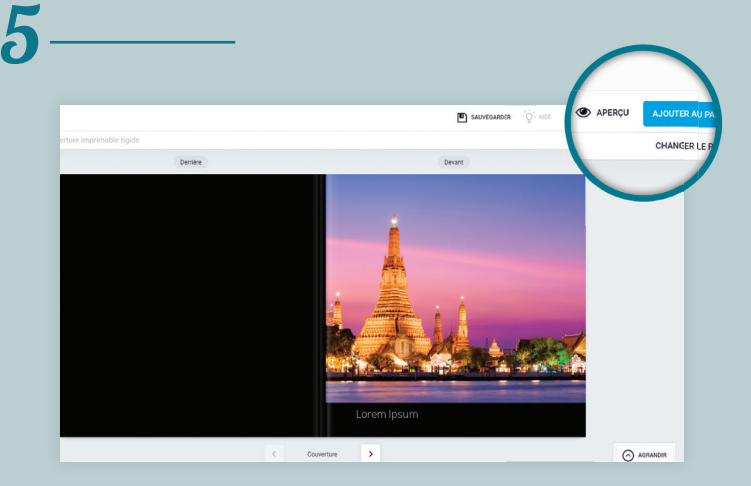